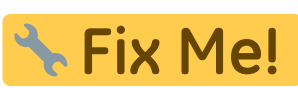

**This page is not fully translated, yet. Please help completing the**

**translation.**

(remove this paragraph once the translation is finished)

## **Course Recognition Requests**

1. Go to the "Document Office" [Pic.1](https://uit.opf.slu.cz/_media/navody:is65.png) on the main page and then click on "Submit requests for **course recognition from different studies**" [Pic.2.](https://uit.opf.slu.cz/_media/navody:is66.png)

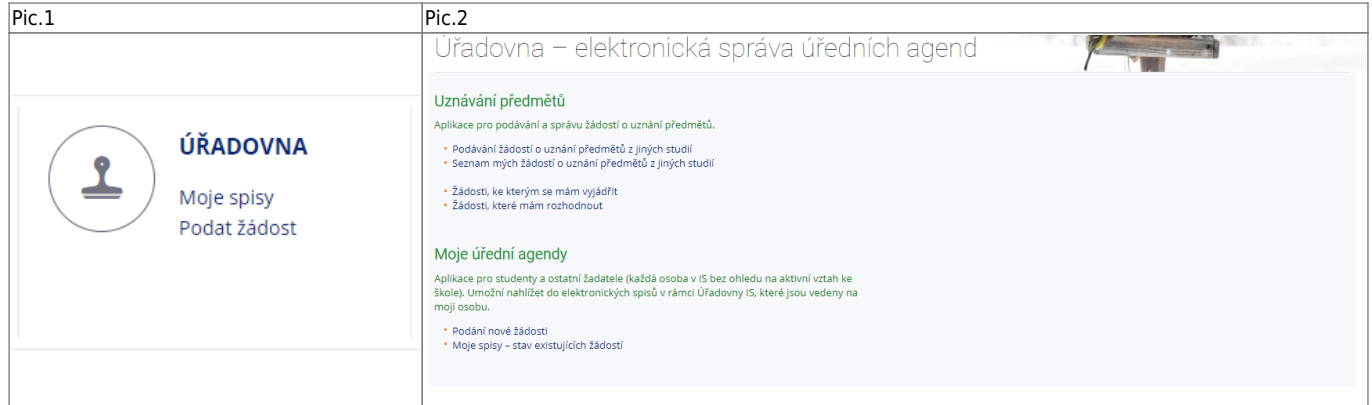

**2.** Thoroughly read the information about the courses, that can be picked for the course recognition. After that chose the study form which you want to pick the courses and click on "Vybrat studia" [Pic.3](https://uit.opf.slu.cz/_media/navody:is68.png).

Pic.3

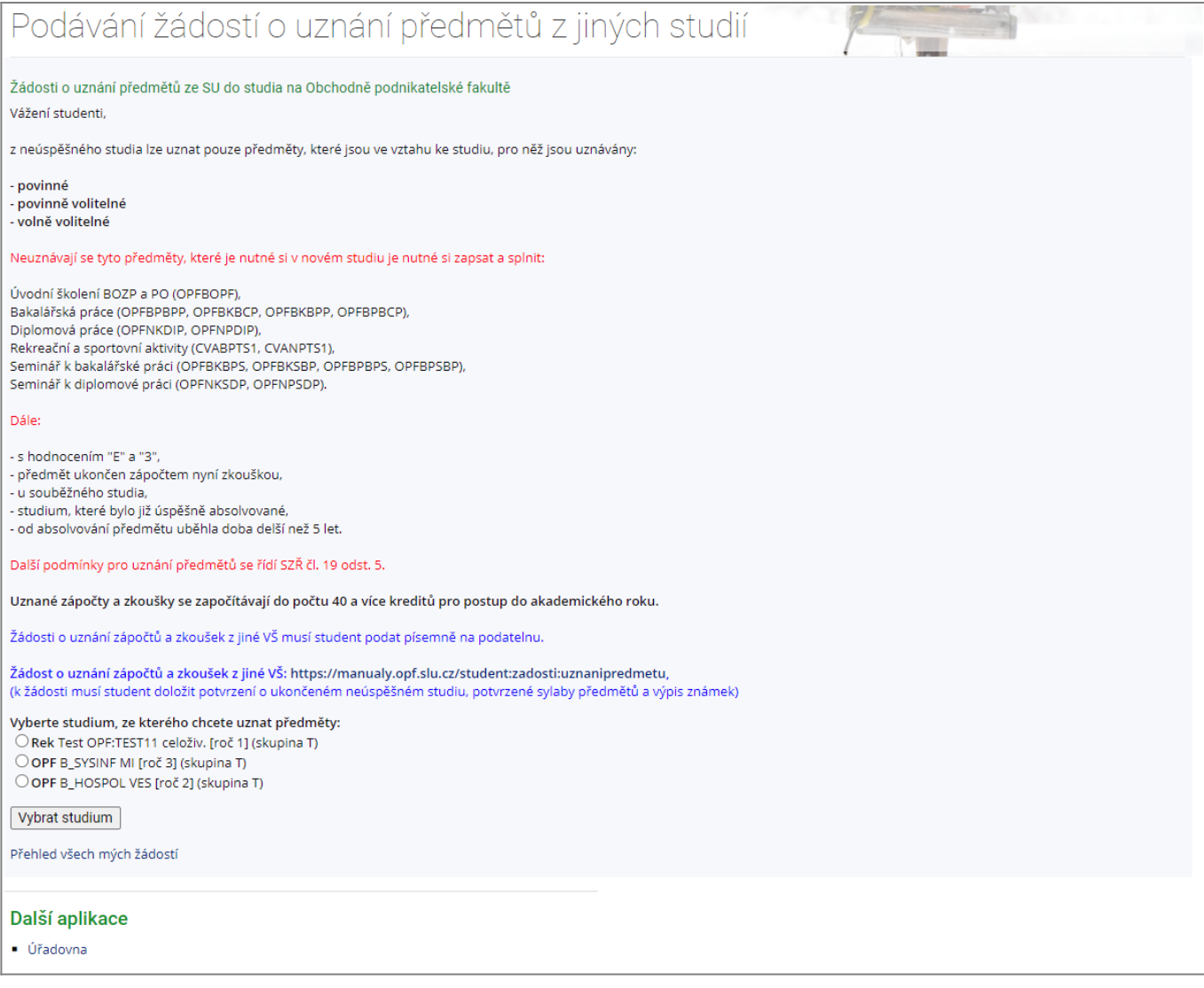

**3.** The next page will show the list of your courses. Pick the ones you want to have recognized (multiple picks are available) and click on "**Pokračovat na podání žádosti** [Pic.5](https://uit.opf.slu.cz/_media/navody:is69.png).

 $Pic.5$ 

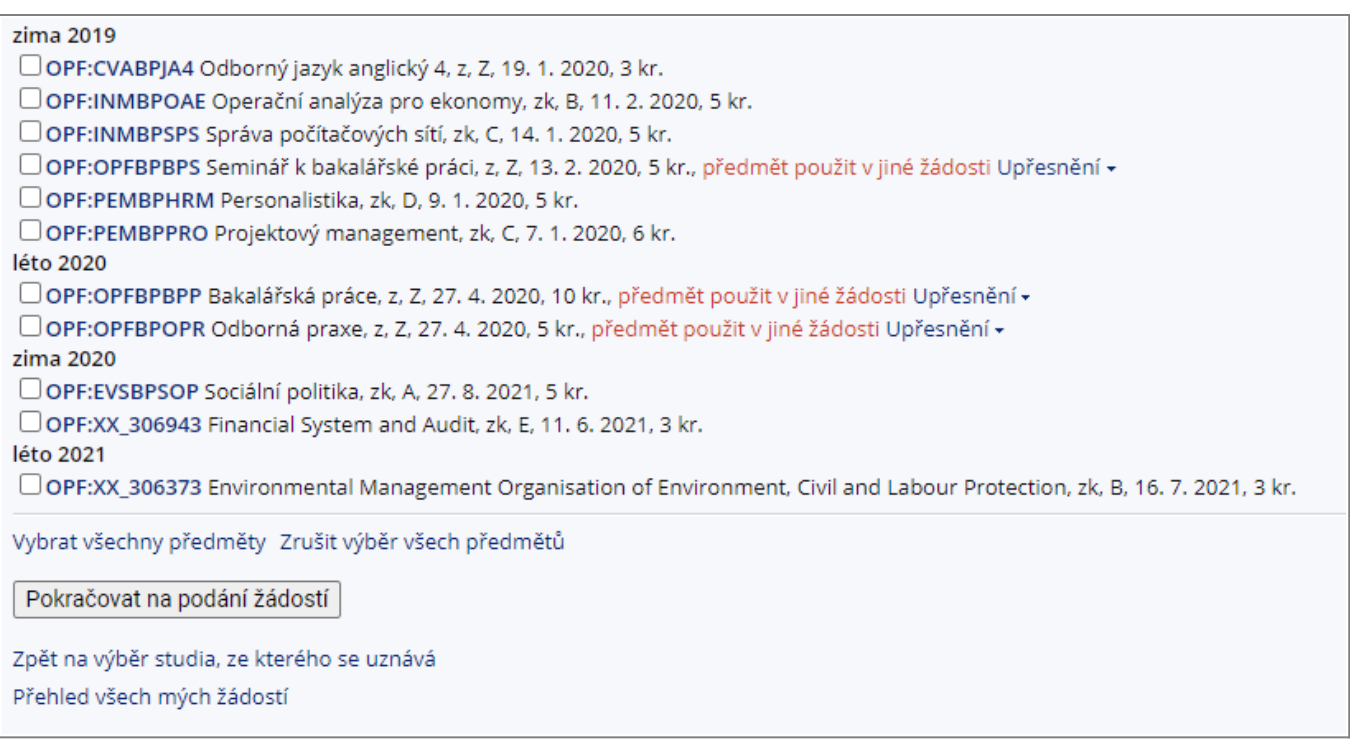

**4.** List of picked courses. Zde jsou dvě možnosti. Žádáte o uznání totožného předmětu **(v případě studia stejného programu/oboru a formy studia)** [Pic.6](https://uit.opf.slu.cz/_media/navody:is70.png) nebo jej nahrazujete jiným **(v případě studia jiného programu/oboru nebo jiné formy studia)** [Pic.7](https://uit.opf.slu.cz/_media/navody:is71.png).

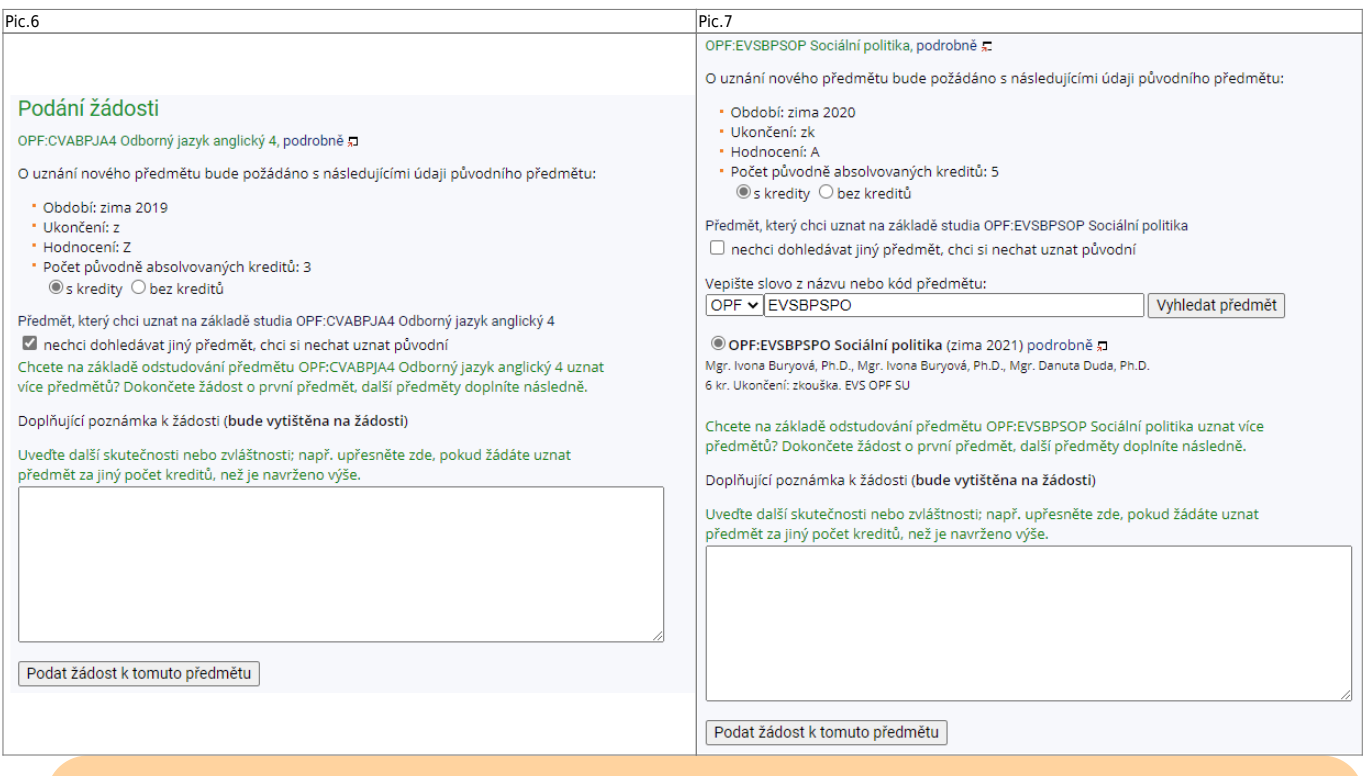

**Při volbě předmětu, který nahrazuje jiný, je student povinen si ověřit dle [šablony aktuálního studia,](https://uit.opf.slu.cz/en:volpredmety) zda je náhrada možná, před podáním žádosti!.**

5. Při žádosti o uznání původního předmětu, zaškrtněte volbu "s kredity" a "nechci dohledávat **jiný předmět, chci si nechat uznat původní**" [Pic.6](https://uit.opf.slu.cz/_media/navody:is70.png).

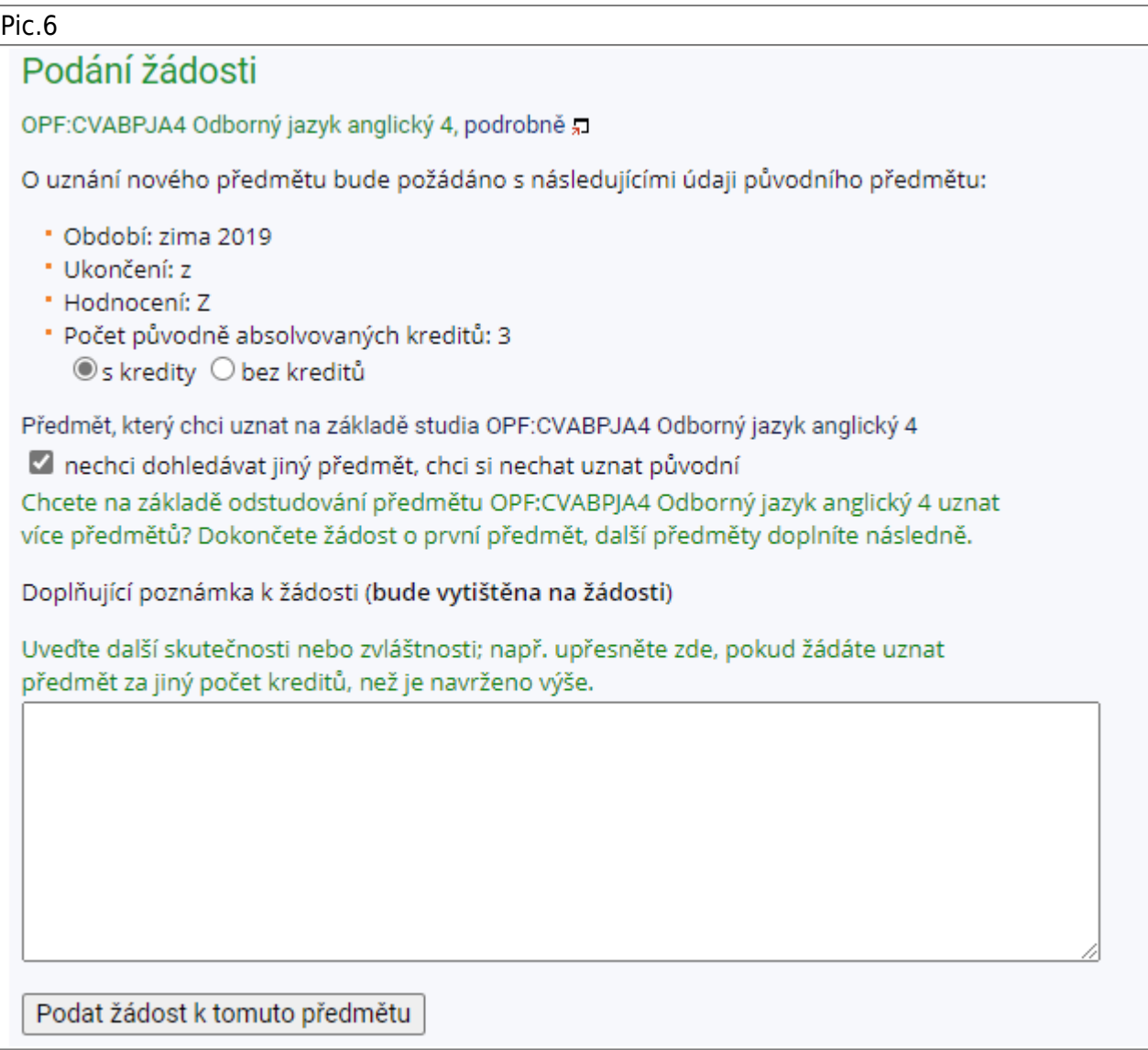

6. Při žádosti o uznání předmětu nahrazovaného, zaškrtněte volbu "s kredity" a do pole napište kód předmětu, který by měl být nahrazen. Vždy si zkontrolujte, že máte zvoleno **aktuální studijní** odbobí (příklad "zima 2021" na obrázku). Po kliknutí na "Vyhledat předmět" si jej pod vyhledávacím polem [Pic.7](https://uit.opf.slu.cz/_media/navody:is71.png).

 $Pic.7$ 

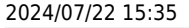

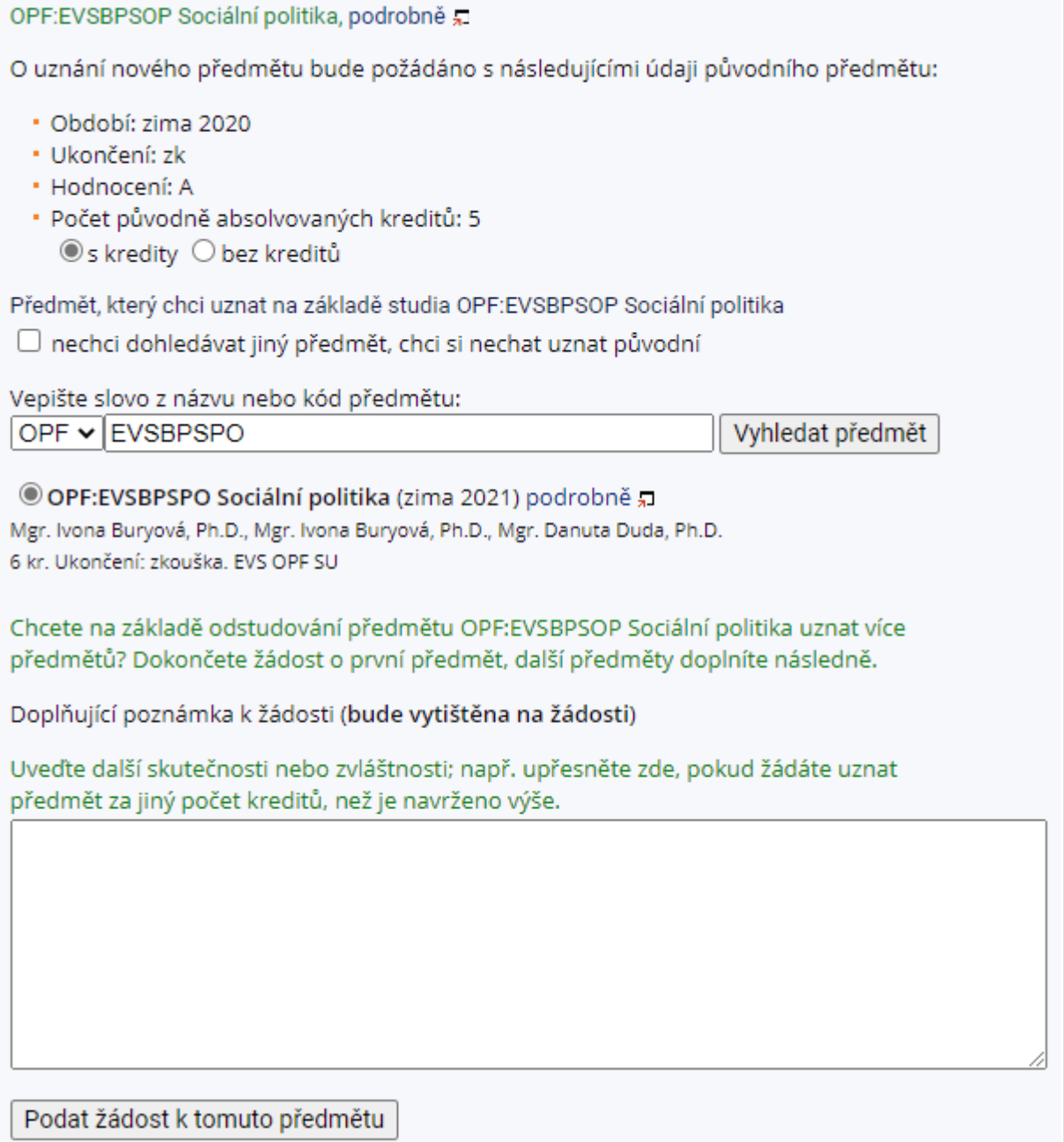

**7.** V obou předchozích případech můžete doplnit poznámku k Vaší žádosti.

8. Pokud máte vše připraveno klikněte na "Podat žádost k tomuto předmětu", pokud žádáte o uznání jednoho předmětu nebo klikněte na konci stránky na "Podat žádosti ke všem předmětům", pokud máte předmětů více [Pic.8.](https://uit.opf.slu.cz/_media/navody:is72.png)

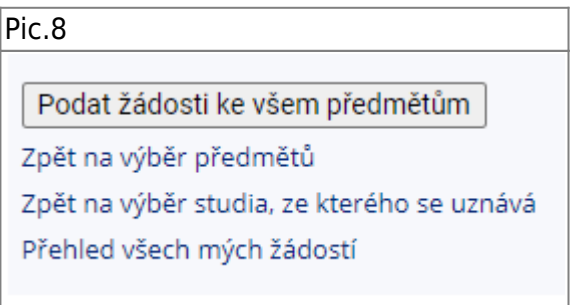

**9.** Zobrazí se Vám potvrzení odeslání Vaší žádosti [Pic.9.](https://uit.opf.slu.cz/_media/navody:is73.png)

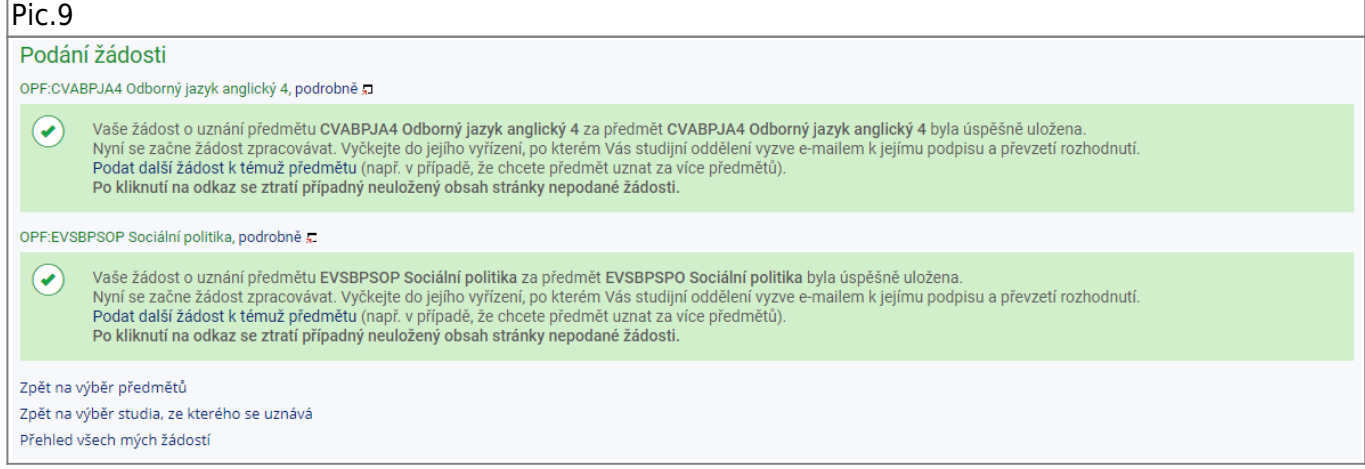

From: <https://uit.opf.slu.cz/>- **Ústav informačních technologií**

Permanent link: **[https://uit.opf.slu.cz/en:zadost\\_student?rev=1696572989](https://uit.opf.slu.cz/en:zadost_student?rev=1696572989)**

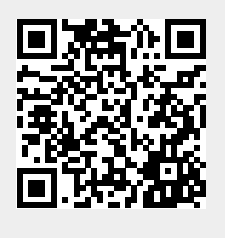

Last update: **2023/10/06 06:16**